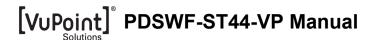

# 1. Key features

- Scan color & monochromatic (mono) images, documents, books and magazines
- 300/600/900 dpi scan resolution
- Directly save files in JPG or PDF format to microSD card
- Supports microSD/ microSDHC card up to 32GB
- Transfer files via Wi-Fi® connection
- Driver-free for Windows® XP, Windows® Vista™, Windows® 7 and Mac OS® 10.4 or above (direct plug-in, driver installation not required)

# 2. Functional parts

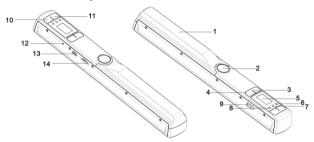

|    | Part                                                                                              | Function                                                                                                    |  |
|----|---------------------------------------------------------------------------------------------------|----------------------------------------------------------------------------------------------------|--|
| 1  | Battery cover                                                                                     | Open to store 2x AA alkaline batteries                                                                                                    |  |
| 2  | Power/Scan                                                                                        | Power On/ Off: Press and hold this key for 2 seconds to turn power on or off. When the scanner is on, press this button to start scanning, press this button again to stop |  |
| 3  | Format button                                                                                     | Format the microSD card will delete all data from memory card                                                                                                    |  |
| 4  | Color/Mono                                                                                        | Select Color/Mono scan option Color/Mono mode icon will be displayed on status LCD                                                                                         |  |
| 5  | LCD screen                                                                                        | Scanning status display                                                                                                    |  |
| 6  | Error LED indicator                                                                               | Indicates scan error or over speed                                                                                                    |  |
| 7  | WIFI LED indicator                                                                                | Indicates Wi-Fi® status                                                                                                    |  |
| 8  | Scan LED indicator                                                                                | Shows the scanning status; ready for scan                                                                                                    |  |
| 9  | Wi-Fi® switch                                                                                     | Slide to turn Wi-Fi® on/off                                                                                                    |  |
| 10 | DPI                                                                                               | Scan resolution setting for High(900dpi) / Medium(600dpi) / Low(300dpi); High/Medium/Low resolution mode icon will be displayed on status LCD                              |  |
| 11 | JPG/PDF Select scan file format with JPG/PDF button, JPG/PDF mode will be displayed on status LCD |                                                                                                    |  |
| 12 | Time set                                                                                          | Press this button to enter Time and Date setting mode                                                                                                    |  |
| 13 | USB interface                                                                                     | Connect to a computer via USB cable provided to view and transfer files                                                                                                    |  |
| 14 | microSD card slot                                                                                 | microSD card storage location                                                                                                    |  |

# 3. Explanation of the status icons

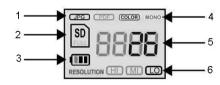

| Item | Function          | Description                           |
|------|-------------------|---------------------------------------|
| 1    | File Format       | JPG/PDF                               |
| 2    | SD card indicator | Photos will be stored in microSD card |
| 3    | Battery indicator | ■ Battery is full                     |

| 4 | Scan Color         | COLOR/MONO                              |
|---|--------------------|-----------------------------------------|
| 5 | Counting Indicator | Shows scanned files in the microSD card |
| 6 | Scan resolution    | HI:900 dpi / MI:600 dpi / LO:300 dpi    |

# 4. LED light indications

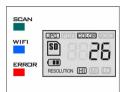

| LED indication | Status               | Description                               |  |
|----------------|----------------------|-------------------------------------------|--|
| SCAN GREEN LED | ON                   | Scanning in progress                      |  |
| SCAN GREEN LED | OFF                  | Scanning is ready or completed            |  |
|                | OFF                  | Wi-Fi® is off                             |  |
| Wi-Fi®         | ON                   | Wi-Fi® is initializing                    |  |
| BLUE LED       | Flashes every 3 sec. | Wi-Fi® is enabled or ready for connection |  |
|                | Flashes rapidly      | Data is transferring via Wi-Fi® mode      |  |
| ERROR          | ON                   | Scanning too fast                         |  |
| RED LED        | OFF                  | No error                                  |  |

# 5. Using the scanner

## 5.1 Installing the battery

- Open the battery cover by sliding the battery compartment downwards then lift up as indicated by the arrow in the diagram below.
- 2. Insert 2x AA alkaline batteries into the battery compartment.
- 3. Turn on the scanner by pressing the [POWER] button for 2 seconds

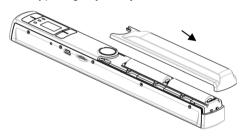

## 5.2 Inserting a microSD memory card (not included)

To operate the scanner, you must insert a microSD card (not supplied) to record and store your pictures. Insert the microSD meory card:

- Turn ON the scanner.
- Insert the microSD card into the microSD card slot (with metal side facing up). Gently press in until card is latched and clicked into place.
- 3 The SD card indicator must appear on the LCD screen.

**NOTE**: Do not force the card into the slot; forcing may damage both the scanner and the microSD card. Align the microSD card position (as marked) and try again.

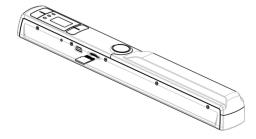

## 5.2 Time and Date setting

- Press [TIME SET] button once to enter time setting mode by using a thin, blunt object, such
  as the end of a paperclip to access the button. The LCD status display screen will show "1
  ##" (step 1) for the year. "##" is a set of number that would be changed to correspond to the
  actual time/date setting. The numbers 1-5 in front of "##" indicates each step in the settings.
- 2. Press the [JPG/PDF] or [DPI] button to select the current Year.
- Press [SCAN] button once to confirm setting.
- 4. Repeat step 2 and 3 to continue the Time and Date setting process

| Indicator | Setting |
|-----------|---------|
| 1 ##      | Year    |
| 2 ##      | Month   |
| 3 ##      | Date    |
| 4 ##      | Hour    |
| 5 ##      | Minute  |

After setting the Minute, "5##", press the [TIME SET] button again to complete the Time and Date setting.

NOTE: Holding [TIME SET] button is for approx. 10 seconds will reset the Wi-Fi® settings.

# 5.4 Formatting the microSD memory card

**NOTE:** All content on the microSD card will be erased during formatting.

- 1. Insert a microSD card into the scanner with metal side facing up.
- 2. Turn on the scanner by pressing the [Power/Scan] button for 2 seconds.
- Press the format button. An "F" will display on the LCD status display screen.
   Press the [SCAN] button once to format the microSD card.
- 5. The SD card indicator will flash until the formatting process is complete

## 5.5 Setting the resolution

Press the [DPI] button to select High / Medium / Low resolution. High/Medium/Low resolution icon will be displayed on status LCD.

## 5.6 Setting the scan mode

Press the [JPG/PDF] button to select JPG/PDF mode. JPG/PDF icon will be displayed on status LCD.

# 5.7 Setting the color/mono mode

Press the [COLOR/MONO] button to select scan type Color/Monochromatic mode. Color/Mono icon will be displayed on status LCD.

## 5.8 Calibrating the scanner

NOTE: Perform calibration only when white balance needs adjustment

- With the dry cleaning cloth provided, clean the scanning lens located on the bottom of the scanner.
- Turn on the scanner by pressing the [POWER] button. Place the scanner on the white area of the White Balance Calibration paper provided.
- Press and hold the [COLOR/MONO] button. While holding the [COLOR/MONO] button, press the [POWER] button and then release both buttons to enter into auto-calibration mode.
   SD symbol will flash and then stop. "GREEN" and "RED" LED light will turn on.
- Do not move the scanner. Wait until the "RED" LED turns off. "GREEN" LED will stay on.
- With only the "GREEN" LED light on, start scanning the white paper by sliding the scanner across the paper until the "GREEN" LED light turns off. (Slide the scanner backwards if necessary).
- 6. Press and hold the [POWER] button to power off the scanner. Calibration is complete.

### 5.9 Scanning a document

 $\textbf{NOTE:} \ \text{To scan, make sure your scanner is not connected to the computer or in Wi-Fi} \textbf{®} \ \text{mode.}$ 

- 1. Turn on scanner by pressing the [Power/Scan] button for 2 seconds.
- 2. Hold the document firmly with one hand on a flat surface.
- Place the scanner on the edge of the paper approximately 5/8 to 3/4 of an inch onto the page
  to ensure the whole document can be scanned. Make sure to keep the scanning area in
  between the scanning width indicators marked on the side of the scanner.

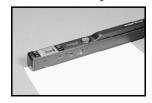

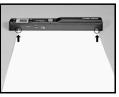

 Hold the scanner flat against the material and then press the [SCAN] button once. "GREEN" SCAN LED light will be lit.

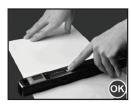

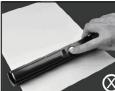

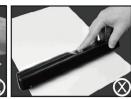

- 5. Slide the scanner slowly, keeping your hand stable to get the best quality picture.
- 6. Press the [SCAN] button again to stop scanning.

# 6. Using Wi-Fi® function

## 6.1 Enabling Wi-Fi® function

View and transfer file from the scanner to your computer, laptop, smart devices and tablets via Wi-Fi® mode

- Turn on the scanner and slide the Wi-Fi® switch ON. "BLUE" Wi-Fi® LED light will be lit. "□
   □□□" will display on status LCD.
- 2. Wait 15-20 seconds for Wi-Fi® to initialize
- "BLUE" LED light will flash every 3 seconds once Wi-Fi® mode is enabled and ready for connection.

#### NOTE:

- Make sure there is enough battery to use Wi-Fi® feature. The use of Wi-Fi® function will reduce battery life more rapidly. Turn Wi-Fi® mode OFF when not in use to save battery.
- In Wi-Fi® mode, calibrating, scanning, and viewing files via USB connection with the computer can not be implemented

### 6.2 View files from Internet Browser via Wi-Fi®

- 1. Turn on Wi-Fi® mode on your scanner.
- 2. Go to network setting on your computer/smart device to enable Wi-Fi® setting
- 3. Search the "MAGICWAND" (or new SSID created) network
- 4. Enter default password "12345" (or new password created) to connect to the scanner
- Open Internet browser and input IP address "192.168.1.2" or "magic.wand" at the address bar to enter navigation page to view and download files.
- 6. In navigation page, click FILE button to preview and download files stored in the scanner.

## NOTE:

- IP address is also located on a label inside the battery compartment for reference.
- Viewing error may occur when previewing larger files on browser. Turn off Wi-Fi® mode and connect scanner to the computer via USB cable to view your files.

### 6.3 Optional Wi-Fi® Setup

Changing Network name or Password:

Default SSID is MAGICWAND. Password (WEP KEY) is 12345.

- 1. Enable Wi-Fi® function on scanner (Refer to section 6.1)
- Use a computer to connect to scanner's Wi-Fi® network, open Internet browser, and enter IP address (Refer to section 6.2)
- 3. Click SETTING to change SSID and Password
- 4. Click SAVE to save changes.

### NOTE:

- New password must be 5 or 13 characters long. (0-9,A-F) Example: abc12 or 0123456789def.
- To reset scanner back to default settings, hold "Time Set" button for approximately 10 seconds.

### 6.4 Using the Free App

- 1. Search "VuPoint Magic Wand" app from your application marketplace
- 2. Download and install the app to your smart device
- 3. Turn on Wi-Fi® mode on the scanner
- 4. Go to network setting on your smart device and enable Wi-Fi® setting.
- 5. Search for "MAGICWAND" network
- 6. Enter default password "12345" (or new password created) to connect to the scanner.
- 7. Open your "VuPoint Magic Wand" app.

## NOTE:

- Refer to App page for detail operation description
- Viewing error may occur when previewing larger files on app. Turn off Wi-Fi® mode and connect scanner to the computer via USB cable to view your files.

# 7. USB Connection with Computer

- Connect your scanner to your computer and then turn on your scanner. Make sure your scanner is not in Wi-Fi® mode
- Your computer will recognize the scanner as a "Removable Disk","□□□□" symbol will display on status LCD. Click "Open folder to view files" to view, import, copy, move or delete scanned files.

**NOTE:** If the Removable Device Window did not launch automatically, go to your "My Computer" and find the device under Removable Storage.

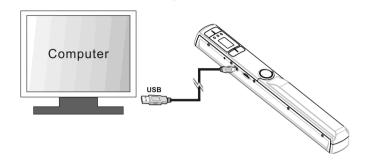

# 8. Specifications

| Image sensor               | Color Contact Image Sensor               |                   |  |
|----------------------------|------------------------------------------|-------------------|--|
| Number of sensor           | 5136 dots (1st~5104 dots available)      |                   |  |
|                            | Low resolution: 300x300 dpi              |                   |  |
| Resolution                 | Middle resolution: 600x600 dpi           |                   |  |
|                            | High resolution: 900x900 dpi             |                   |  |
|                            | Color High resolution                    | 12.0 Seconds      |  |
|                            | Mono High resolution                     | 10.0 Seconds      |  |
| Maximum scanning speed for | Color Medium resolution                  | 8.0 Seconds       |  |
| Letter size document       | Mono Medium resolution                   | 6.0 Seconds       |  |
|                            | Color Low resolution                     | 3.0 Seconds       |  |
|                            | Mono Low resolution                      | 2.0 Seconds       |  |
| Capacity (Based on         | Color High resolution                    | 300 Scans (Min.)  |  |
| 1GB microSD card.          | Mono High resolution                     | 320 Scans (Min.)  |  |
| Scan Letter size file, the | Color Medium resolution                  | 640 Scans (Min.)  |  |
| quantity of scans varies   | Mono Medium resolution                   | 700 Scans (Min.)  |  |
| depending on the content   | Color Low resolution                     | 1600 Scans (Min.) |  |
| complexity)                | Mono Low resolution                      | 1800 Scans (Min.) |  |
| Scan width                 | 8.35"                                    |                   |  |
| Scan length (max.)         | 300dpi: 98", 600dpi: 45", 900dpi:35"     |                   |  |
| File format                | JPG/PDF                                  |                   |  |
| LCD                        | Scanning status display                  |                   |  |
| Auto Power Off             | 3 Minutes                                |                   |  |
| USB Port                   | USB 2.0 high speed                       |                   |  |
| External memory            | microSD/microSDHC memory card to up 32GB |                   |  |
| Standard Battery           | d Battery 2X AA alkaline batteries       |                   |  |
| Wi-Fi®                     | 802.11b/g/n                              |                   |  |

# 9. Computer system minimum requirement

|                  | Windows® XP, Windows® Vista™, Windows® 7           |  |
|------------------|----------------------------------------------------|--|
| Operating System | and Mac OS® 10.4 or above                          |  |
|                  | (direct plug-in, driver installation not required) |  |
| CPU              | Pentium III or above                               |  |
| RAM              | At least 256MB                                     |  |
| Interface        | USB port                                           |  |

# 10. Troubleshooting

| <del>-</del>                                                                             |                                                                                                    |                                                                                                    |  |
|------------------------------------------------------------------------------------------|----------------------------------------------------------------------------------------------------|----------------------------------------------------------------------------------------------------|--|
| Problem                                                                                  | Cause                                                                                                    | Solution                                                                                                    |  |
| Cannot turn on the scanner                                                               | Low battery power.     Battery not inserted     properly                                                         | Replace or install the battery correctly                                                                                                    |  |
| Pictures cannot be saved when you are scanning them                                      | The micro SD card has not been installed     Memory is full     The microSD card has not been formatted properly | Install microSD card     Download the pictures from the scanner to the computer to create storage space     Reformat mircoSD card Please refer to section 5.4 |  |
| Computer does not recognize your scanner when connected (You cannot find removable disk) | Connection failure.                                                                                              | Make sure all cable connections are secured. Restart the computer if necessary                                                                                |  |
| The battery life is very short                                                           | Use wrong type of battery                                                                                        | Replace with new 2x AA alkaline batteries                                                                                                    |  |
| Blurry images                                                                            | The lens of scanner is dirty.     Contact Image Sensor aged.                                                     | Clean the lens with soft<br>dry cloth.     Recalibrate scanner. Refer to<br>section 5.8                                                                       |  |
| ERR. LED is on after powering on scanner                                                 | Sensor off-set                                                                                                   | Recalibrate the scanner. Refer to section 5.8                                                                                                    |  |
| ERR. LED is on when scanning a document                                                  | Scanning speed is too fast                                                                                       | Press the Power/Scan button to reset and scan the document again                                                                                              |  |
| Black Images/Black or white vertical lines                                               | Scanner senor protective glass is dirty.     Calibration data is off-set.                                        | Clean the sensor's protective<br>glass with clean and soft dry<br>cloth.     Recalibrate scanner. Refer to<br>section 5.8                                     |  |
| Wi-Fi® abnormal connection                                                               | Abnormal connection     The battery is low.                                                                      | Reconnect Wi-Fi®. Refer to section 6     Replace with new 2x AA alkaline batteries                                                                            |  |

**Note:** Model Number and Serial Number (S/N) is located on the packaging, instruction manual, on the product or inside the battery compartment. Please have this information ready before contacting tech support.

# 11. ABBYY® OCR Software

### (Optional, not required to install to operate scanner)

Compatible with Windows® XP, Windows® Vista™, Windows® 7

To access the software User's Manual go to the Help menu for instructions on how to use the OCR software application:

- 1. Load and open the ABBYY software.
- 2. Press the "F1" key located on your keyboard to launch the "Help" menu from the software.
- OR, locate the ABBYY icon found next to the Time indicator on your computer's taskbar and then right click on the icon to access the "Help" menu.

## FCC (Federal Communications Commission)

This device complies with Part 15 of the FCC Rules.

Operation is subject to the following two conditions:

- This device may not cause harmful interference, and
- this device must accept any interference received, including interference that may cause undesired operation.

Windows® XP, Windows® Vista™, Windows® 7 are registered trademarks of Microsoft Corporation. Mac OS® 10.4 is a registered trademark of Apple Inc.
ABBYY® is a registered trademark of ABPY Software Ltd.
microSD and microSDHC logo is a trademark of SD-3C, LLC.
The ten Wi-Fi® is a registered trademark of the Wi-Fi Alliancc®
All trademarks are the property of their respective owner.

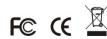

FCC ID: ZEATSN44W AM-VPS-44W-GB-R3 PDSWF-ST44-VP\_Manual\_12-1010